# **KURZANLEITUNG ZU NOKIA PC SUITE 4.8 FÜR NOKIA 6310i**

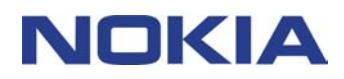

Copyright © Copyright © Nokia Corporation 2002. Alle Rechte vorbehalten. Corporation 2002. Alle Rechte vorbehalten.

# **Inhalt**

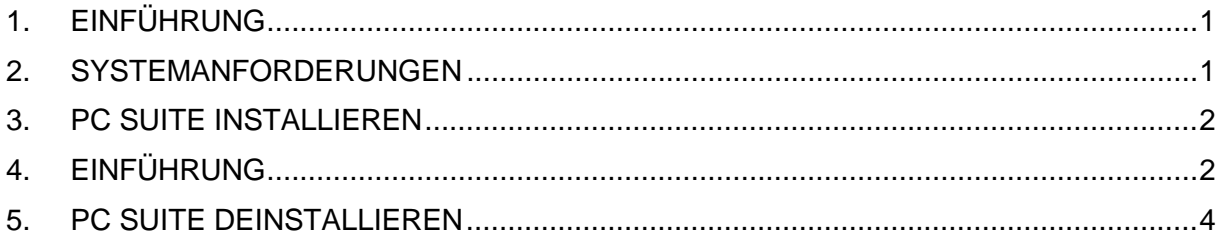

#### **Rechtlicher Hinweis**

Copyright © Nokia Corporation 2002. Alle Rechte vorbehalten.

Der Inhalt dieses Dokuments darf ohne vorherige schriftliche Genehmigung durch Nokia in keiner Form, weder ganz noch teilweise, vervielfältigt, weitergegeben, verbreitet oder gespeichert werden.

Nokia und Nokia Connecting People sind eingetragene Warenzeichen der Nokia Corporation. Andere in diesem Handbuch erwähnte Produkt- und Firmennamen können Marken oder Handelsnamen ihrer jeweiligen Eigentümer sein.

Nokia entwickelt entsprechend seiner Politik die Produkte ständig weiter. Nokia behält sich deshalb das Recht vor, ohne vorherige Ankündigung an jedem der in dieser Dokumentation beschriebenen Produkte Änderungen und Verbesserungen vorzunehmen.

Nokia ist unter keinen Umständen verantwortlich für den Verlust von Daten und Einkünften oder für jedwede besonderen, beiläufigen, mittelbaren oder unmittelbaren Schäden, wie immer diese auch zustande gekommen sind.

Der Inhalt dieses Dokuments wird so präsentiert, wie er aktuell vorliegt. Nokia übernimmt weder ausdrücklich noch stillschweigend irgendeine Gewährleistung für die Richtigkeit und Vollständigkeit des Inhalts dieses Dokuments, einschließlich, aber nicht beschränkt auf die stillschweigende Garantie der Markttauglichkeit und der Eignung für einen bestimmten Zweck, es sei denn, anwendbare Gesetzte oder Rechtsprechung schreiben zwingend eine Haftung vor. Nokia behält sich das Recht vor, jederzeit ohne vorherige Ankündigung Änderungen an diesem Dokument vorzunehmen oder das Dokument zurückzuziehen.

# **1. EINFÜHRUNG**

In diesem Dokument wird kurz beschrieben, wie Sie Nokia PC Suite installieren und starten. Nähere Informationen über die Verwendung von PC Suite finden Sie in der Online-Hilfe der jeweiligen Anwendungen von PC Suite.

Nokia PC Suite besteht aus folgenden Anwendungen:

- **Nokia Content Copier** bietet die Möglichkeit, Daten zwischen zwei Nokia Telefonen zu kopieren, Daten von Ihrem Nokia Telefon auf einem kompatiblen PC zu sichern und Daten von Ihrem Telefon zu löschen.
- **Nokia PC WAP Manager** hilft Ihnen bei der Verwaltung der WAP-Lesezeichen und Verbindungseinstellungen
- **Nokia Phone Editor** ermöglicht es, verschiedene Telefonfunktionen bequem vom PC aus auszuführen.
- **Nokia PC Sync** ermöglicht es, Kontakt- und Kalendereinträge zwischen dem Mobiltelefon und dem auf dem PC installierten Personal Information Manager (PIM) zu synchronisieren.
- **Nokia PC Graphics** ist ein Grafikeditor, mit dem Sie Anrufergruppenlogos, Bildmitteilungen und Betreiberlogos zeichnen und bearbeiten können.
- **Nokia PC Composer** ermöglicht es, neue Ruftöne für das Telefon zu erstellen.
- **Nokia Connection Manager** ermöglicht es, den Verbindungstyp auszuwählen, der für den Zugriff auf ein Nokia Mobiltelefon verwendet wird.

## **2. SYSTEMANFORDERUNGEN**

Voraussetzungen zur Installation und Ausführung von Nokia PC Suite:

- Ein Intel-kompatibler PC mit einem Pentium 200 MHz-Prozessor
- 32 MB RAM
- Windows 95/98/Me oder Windows 2000.
- Mindestens 50 MB freier Festplattenspeicher.

Zum Anschluss des Nokia 6310i an den PC benötigen Sie mindestens eines der folgenden Verbindungssets:

- Infrarotverbindung: Infrarotschnittstelle am Computer. Die Infrarotverbindung ist nur bei Windows 95/98/Me/2000 verfügbar.
- Kabelverbindung: DLR-3P-Verbindungskabel (separat erhältlich)
- Ein Bluetooth-fähiger PC mit einer kompatiblen Bluetooth Software Suite sowie einer Nokia Connectivity-Karte DTL-4. Die Bluetooth-Verbindung ist nur in Windows 98/Me/2000 verfügbar.

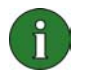

#### **Hinweis:**

Sofern in diesem Handbuch auf einen PC (Personal Computer) Bezug genommen wird, gilt der Hinweis ebenso für einen Laptop-Computer.

## **3. PC SUITE INSTALLIEREN**

1. Beenden Sie alle Windows-Programme.

2. Klicken Sie im Hauptmenü der CD-ROM auf **Install Software** und anschließend auf **Nokia PC Suite 4.8**.

3. Folgen Sie den Anleitungen auf dem Bildschirm, und beachten Sie dabei Folgendes:

- Im Fenster **Select Components** werden Sie vom Setup-Programm zur Auswahl der Anwendung aufgefordert, die Sie installieren möchten. Sie können entweder alle sechs Anwendungen oder auch ein beliebige Auswahl davon installieren. Nokia Connection Manager wird unabhängig von der vorgenommenen Auswahl immer installiert.
- Wählen Sie im Fenster **Language Selection** die gewünschte Sprache für PC Suite. Sie können nur eine Sprache auswählen, diese wird in allen installierten Anwendungen von PC Suite verwendet.
- Wählen Sie im Fenster **Connection Method Selection** eine oder mehrere der verfügbaren Verbindungsmethoden. Sie können eine Kabelverbindung, eine Infrarotverbindung oder eine Bluetooth Verbindung auswählen. Nach der Auswahl der Verbindungmethode(n) werden Sie vom Setup-Programm aufgefordert, das Telefon mit der oder den gewählten Verbindungsmethoden an den PC anzuschließen.

## **4. EINFÜHRUNG**

### **4.1 EINE PC SUITE ANWENDUNG STARTEN**

Sie können PC Suite Anwendungen aus dem Menü Start aufrufen: Klicken Sie auf die Schaltfläche **Start**, zeigen Sie auf **Programme** und **Nokia PC Suite 4**, und klicken Sie auf die gewünschte Anwendung.

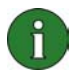

**Hinweis:** Während eine Anwendung von Nokia PC Suite aktiv ist, können Sie mit dem Telefon keine Daten- oder Faxanrufe durchführen. Ebenso ist es während eines Daten- oder Faxanrufs nicht möglich, Anwendungen von Nokia PC Suite zu verwenden.

Nokia PC Sync ist aktiv, wenn das Nokia PC Sync Symbol **in der Taskleiste angezeigt** wird. Durch Rechtsklicken auf dieses Symbol können Sie auf die Menübefehle von Nokia PC Sync zugreifen.

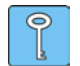

**Tipp:** Sie können Nokia PC Sync so konfigurieren, dass es automatisch beim Systemstart gestartet wird. Hierzu klicken Sie mit der rechten Maustaste auf das Nokia PC Sync Symbol in der Taskleiste, und wählen Sie **Beim Start aktivieren**.

#### **4.2 NEUE SYNCHRONISIERUNGSAUFGABE ERSTELLEN**

Um eine neue Synchronisierungsaufgabe zu erstellen, klicken Sie auf die Schaltfläche **Start**, zeigen dann nacheinander auf **Programme** und **Nokia PC Suite 4** und klicken danach auf **Neue Synchronisierung**.

#### **4.3 TELEFON AN EINEN PC ANSCHLIESSEN**

Um Kalendereinträge und Kontakte zwischen Ihrem Telefon und einer PC-Anwendung zu synchronisieren und Gruppen-Logos, Bildmitteilungen, Betreiber-Logos, Rufmelodien und WAP-Einstellungen zwischen dem Telefon und einem PC zu übertragen, müssen Sie das Telefon an den PC anschließen. Sie können dabei zwischen einer Infrarot-Verbindung, einer Bluetooth-Verbindung oder einer Kabelverbindung wählen. Wenn Sie während der Installation mehr als eine Verbindungsmethode ausgewählt haben, können Sie sich mithilfe des Nokia Connection Manager für eine Methode entscheiden. Nähere Informationen finden Sie in der Online-Hilfe zur jeweiligen PC Suite-Anwendung.

#### **4.4 NOKIA CONTENT COPIER VERWENDEN**

Nokia Content Copier bietet die Möglichkeit, Daten zwischen zwei Nokia Telefonen zu kopieren, Daten von Ihrem Nokia Telefon auf einem kompatiblen PC zu sichern und Daten von Ihrem Telefon zu löschen.

Klicken Sie zum Starten von Nokia Content Copier auf die Schaltfläche **Start**, zeigen Sie auf **Programme** und **Nokia PC Suite 4** und klicken Sie anschließend auf **Nokia Content Copier**. Gehen Sie den Anweisungen auf dem Bildschirm entsprechend vor.

Nokia Content Copier unterstützt verschiedene Nokia Telefone. Die nachfolgende Tabelle zeigt die unterstützten Modelle und die jeweils verfügbaren Verbindungsarten:

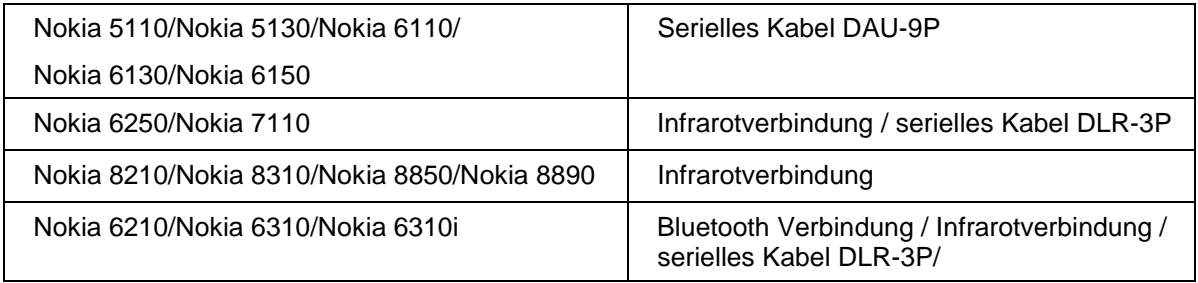

Informationen zum Anschluss des Telefons an einen PC über ein serielles Kabel sind dem Benutzerhandbuch des Telefons zu entnehmen.

## **4.5 SPRACHE AUSWÄHLEN**

Die Sprachauswahl erfolgt im Setup-Programm. Sie können nur eine Sprache auswählen, diese wird in allen installierten Anwendungen von PC Suite verwendet. Um die Sprache zu wechseln, müssen Sie PC Suite neu installieren.

## **5. PC SUITE DEINSTALLIEREN**

1. Klicken Sie auf die Schaltfläche **Start**, zeigen Sie auf **Einstellungen**, und klicken Sie dann auf **Systemsteuerung**.

2. Doppelklicken Sie auf **Software**.

3. Wählen Sie auf der Registerkarte Installieren/Deinstallieren aus der Liste der Software, die entfernt werden kann, den Eintrag **Nokia PC Suite 4.8** aus.

4. Klicken Sie auf **Hinzufügen/Entfernen**.

5. Klicken Sie in der Ansicht Nokia PC Suite Setup zuerst auf **Entfernen** und danach auf **Weiter**.

6. Folgen Sie den Bildschirmanleitungen, bis die Programmdateien gelöscht sind.

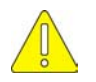

#### **Wichtige Sicherheitshinweise**

Wenn dieses Produkt in Verbindung mit dem Telefon verwendet wird, sind alle Sicherheitshinweise in den Benutzerhandbüchern Ihres Telefons und Rechners zu beachten.

Legen Sie Sicherungskopien aller wichtigen Daten an, um sie vor möglichem Verlust und unerwünschter Änderung zu schützen.

Zeigen Sie mit dem Infrarot-Strahl nicht auf die Augen von Personen und vergewissern Sie sich, dass dieser nicht mit anderen Infrarot-Geräten in Konflikt gerät.

Ziehen Sie beim Lösen des Kabels vom Telefon am Stecker und nicht am Kabel.

In einigen Ländern kann die Verwendung von Bluetooth-Geräten Beschränkungen unterliegen. Fragen Sie diesbezüglich bei den örtlichen Behörden nach.